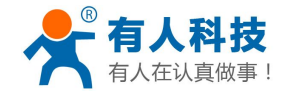

# <span id="page-0-0"></span>**USR-WiFi232-**低功耗系列模块入门手册

文件版本: Ver1.0

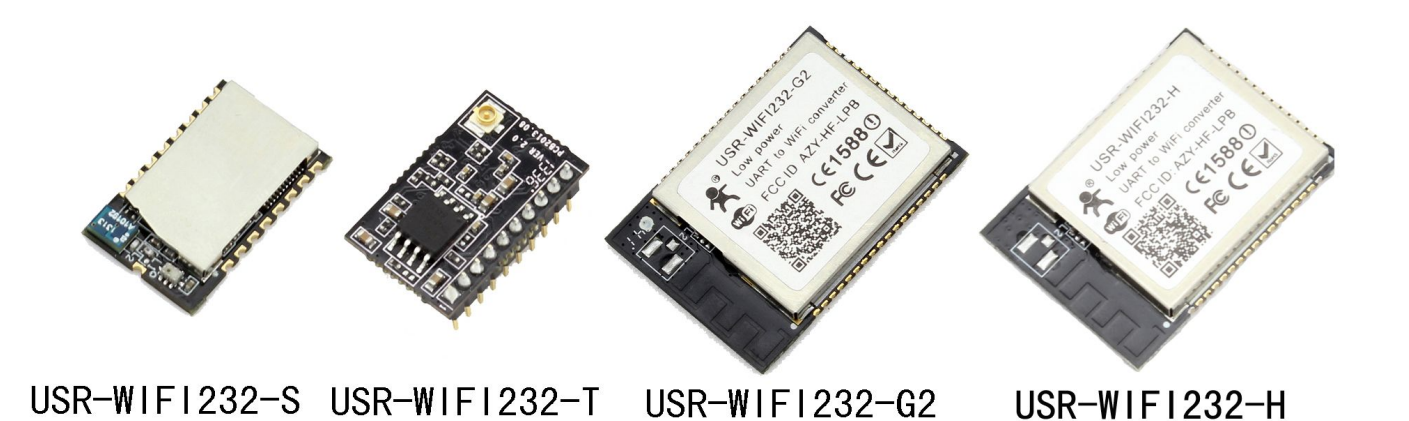

本文档针对 WIFI 低功耗系列所有产品,作为快速入门手册,建议用户系统的阅读本手册并按照指示操作 一遍。这样将会对模块产品有一个系统的认识,用户也可以根据需要选择你感兴趣的章节阅读,针对特定的细 节和说明,请参考详细手册和应用笔记或者网站知识问答。

本文档适用于 USR-WIFI232-S/T/G2/H 及他们的衍生产品如 USR-WIFI232-200, 不适合 WiFi 高性能系列产 品,但能作为参考,敬请留意。

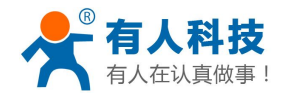

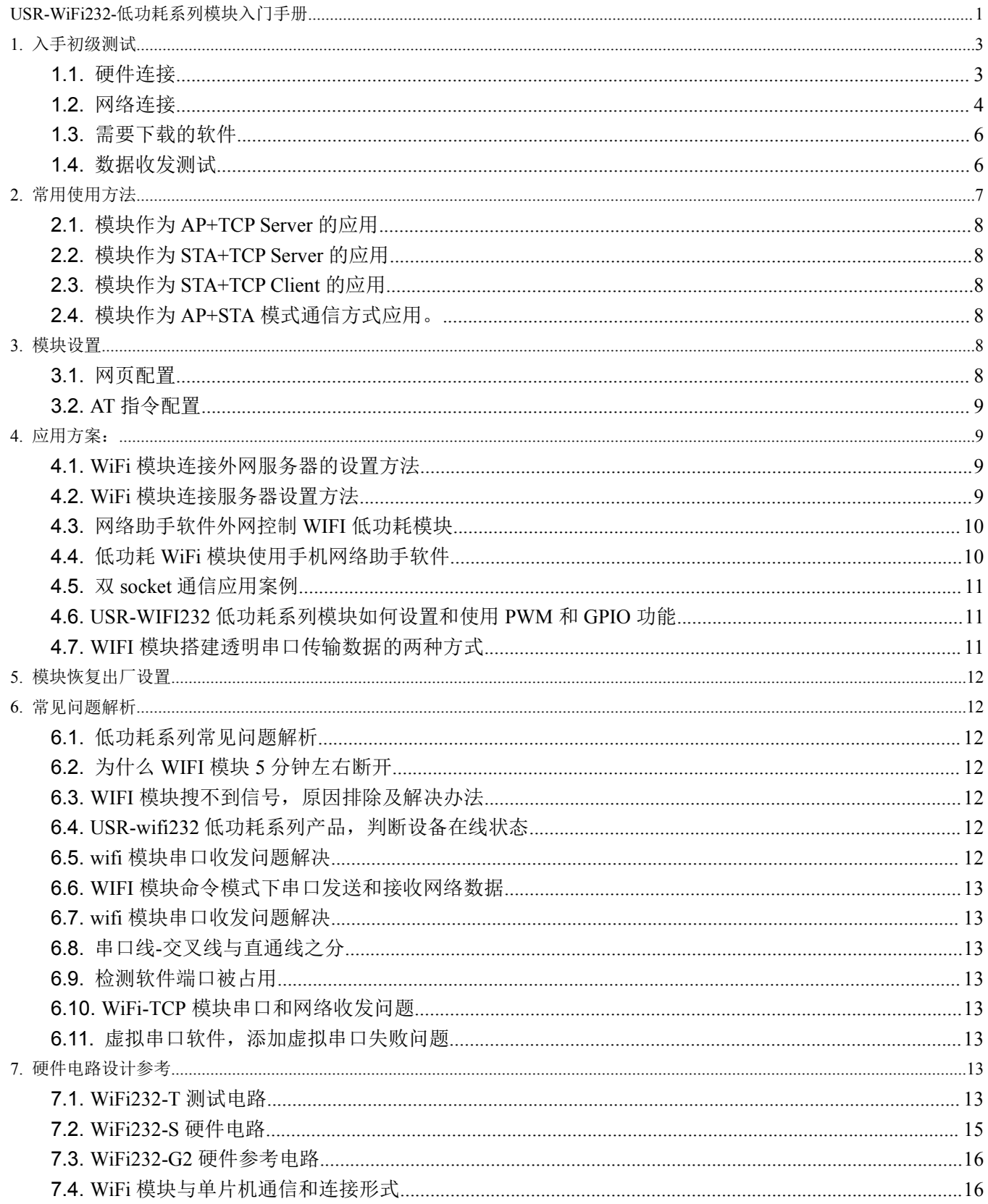

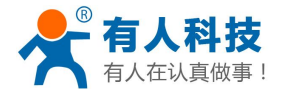

# <span id="page-2-1"></span><span id="page-2-0"></span>**1.** 入手初级测试

本章节仅在购买到后对产品进行一个初步测试。一方面对模块的功能有个初步了解,另一方面用于判断模 块是否正常工作。

注意:下文所有内容都是在 PC 只开启无线网卡的情况的情况下进行的。下文中的电脑的串口是 COM 3, 客户在测试中要查明自己的串口具体是 COM 几。查看端口的方式为: "我的电脑->属性->设备管理器->端口"

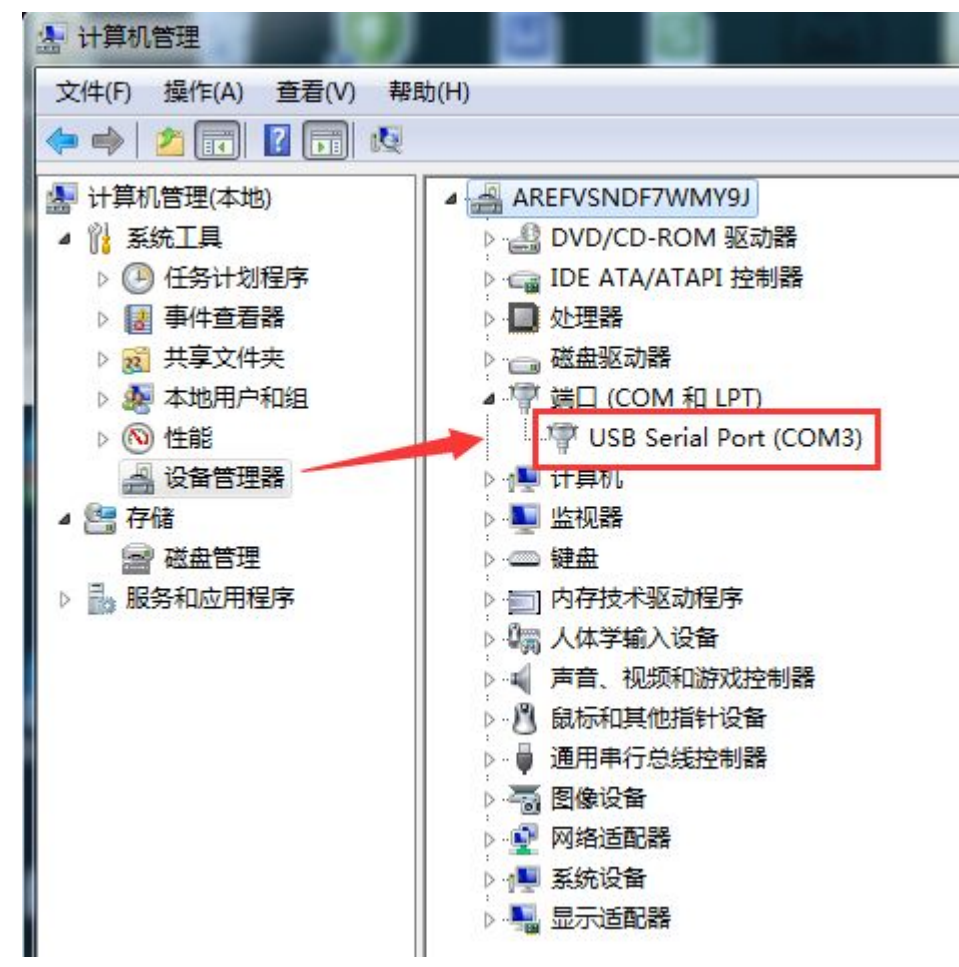

#### **1.1.**硬件连接

为了测试串口到 WIFI 网络的通讯转换,我们将模块的串口与计算机连接,WIFI 网络也和计算机建立链接。 由于需要同时具有 WIFI 和串口的特殊要求,只有少数笔记本电脑能达到,用户可以使用台式机加一个 USB 网卡,或者使用笔记本电脑加一个 USB 转串口线的方式来实现,笔者采用台式机加 WIFI 网卡的形式测试, 台 式机自带串口。(请注意: 市面上 USB 转 RS232 的线品质良莠不齐, 为了不耽误您宝贵的时间, 建议认准购 买使用 FT232 芯片方案的转接线,大概价格 50 元。)

<span id="page-3-0"></span>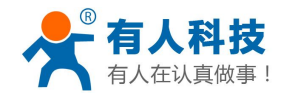

WIFI 低功耗系列产品入门手册 电话:**4000 255 652**

RS232 通信

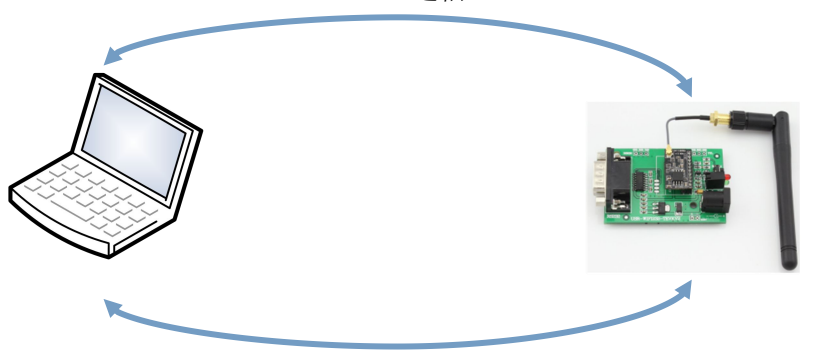

WIFI 通信

关于串口的连接,模块的引脚引出为 3.3V TTL 电平,不能直接和计算机串口连接,需要带底板或者用户 有 TTL 转 RS232 的转接线再连到计算机上, 为了方便用户测试使用, 我们提供了多[款底板](http://detail.tmall.com/item.htm?spm=a1z10.5-b.w4011-5602068913.37.5hF2YJ&id=42758776122&rn=cdf513f10a267e19aedc10e61e92d42e&abbucket=18)供用户选择, 这里 以 USR-WIFI232-T 为例。

硬件连接完成后,给模块供电,等待大约 3-6 秒, Ready 灯绿灯亮起,表示系统启动完成,可以进入下一 步。

#### **1.2.**网络连接

台式机上插上 USB 网卡后,安装驱动,注意只安装驱动,安装完成后会出现和 WIFI 网络图标,如果是笔 记本电脑自然就已经存在这个图标了。

搜索网络,如下图的 USR-WiFi232-T 即是模块的默认网络名称(ssid)。

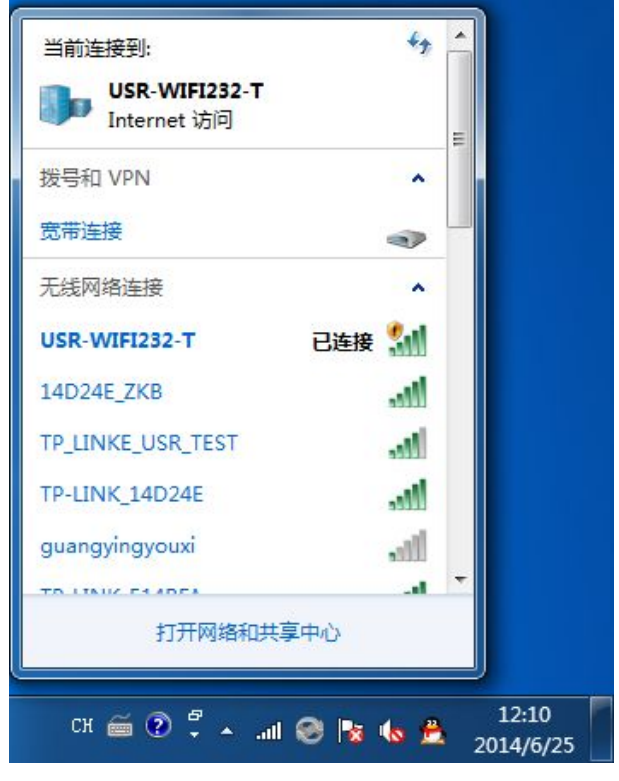

加入网络,选择自动获取 IP, WIFI 模块支持 DHCP Server 功能并默认开启。

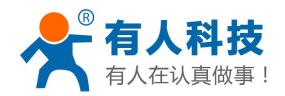

<span id="page-4-0"></span>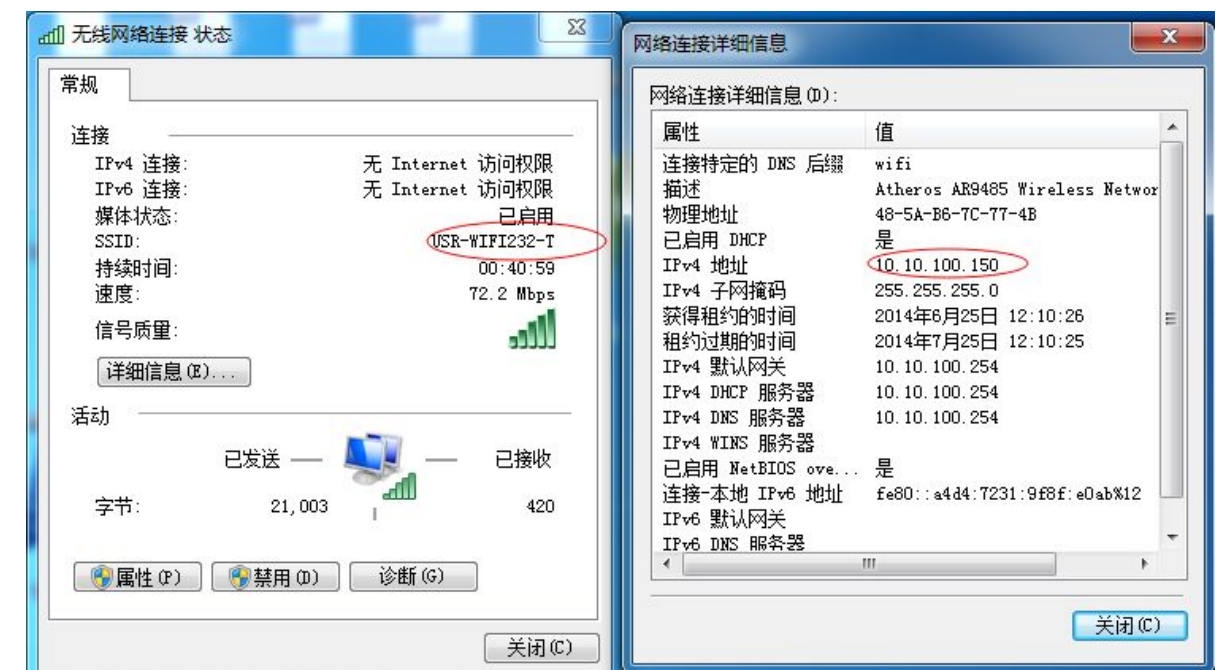

此时模块的 Link 指示灯亮起。对于 WiFi232-T 模块测试版,红灯代表 link 灯,红灯亮起。

# **1.3.**需要下载的软件

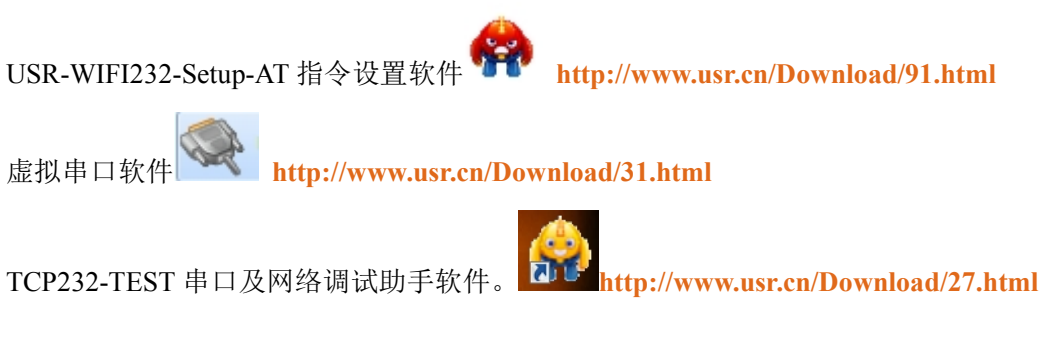

#### **1.4.**数据收发测试

打开测试软件 [USR-TCP232-Test.exe](http://www.usr.cn/Download/27.html)<sup>71LF</sup>,选择硬件连接到的计算机的串口号,这里是 COM3, 选择波

特率 115200, 此为 WIFI 模块内部串口默认的波特率, 点"打开串口"。

网络设置区选择 TCP client 模式,服务器 IP 地址输入 10.10.100.254, 此为 WIFI 模块默认的 IP 地址, 服务 器端口号 8899,此为模块默认监听的 TCP 端口号,点击连接建立 TCP 连接。

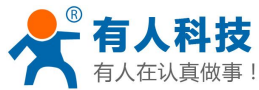

<span id="page-5-0"></span>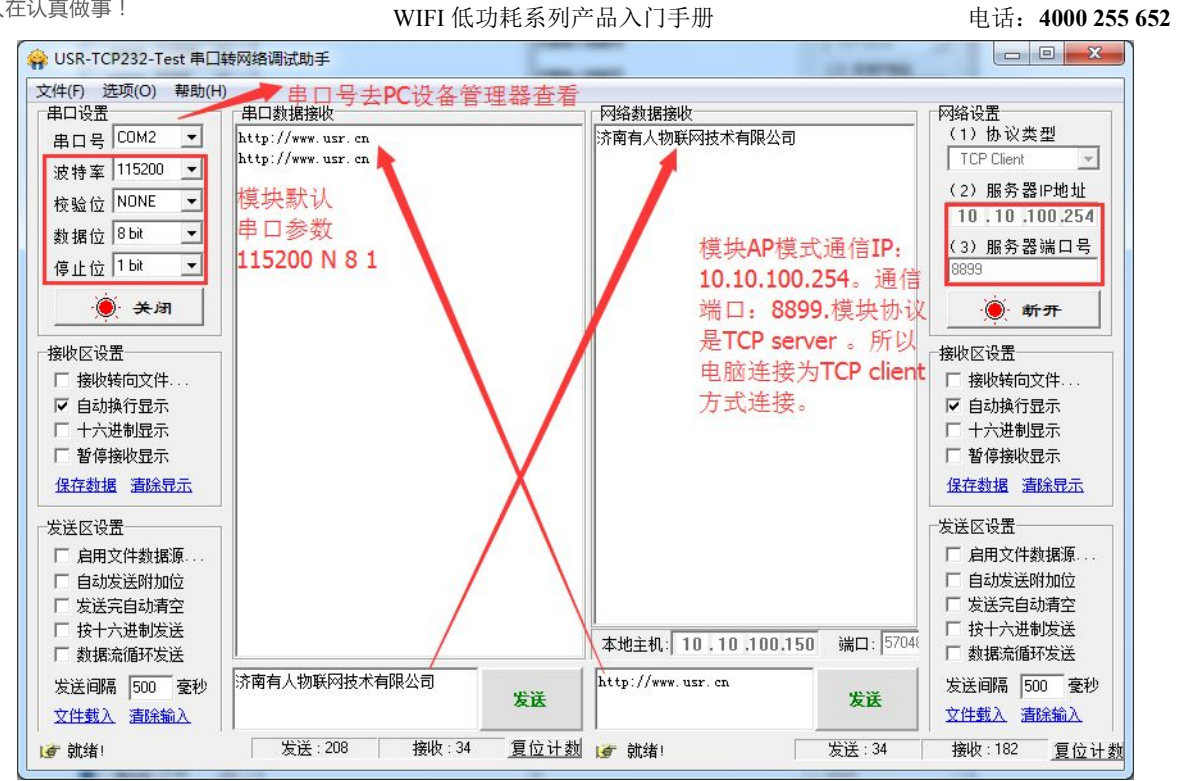

至此,你就可以在串口和网络之间进行数据数据收发测试了,串口到网络的数据流向是:计算机串口->模 块串口->模块 WIFI->计算机网络,网络到串口的数据流向是:计算机网络->模块 WIFI->模块串口->计算机串口。 特别说明:因为模块是 **TTL** 接口,不能直接接电脑的 **RS232** 串口,需要接转换电路或者购买我们的测试 底板,请一定要要使用我们提供的 **USR-TCP232-Test** 进行测试,或只连接 **RXD TXD GND** 这三根线到电脑。

# **2.** 常用使用方法

#### 名词解释

- AP 模式: Access Point, WiFi 热点, 提供无线接入服务, 允许其它无线设备接入, 提供数据访问, 无线路 由/网桥工作在该模式下,AP 模式下只支持最多两个电脑或者手机连接模块的 WiFi。
- STA 模式: Station, WiFi 站点, 类似于无线终端, sta 本身并不接受无线的接入, 它可以连接到 AP, 无线 网卡即工作在该模式。
- TCP Server: TCP 侦听、等待网络客户端连接。与 WIFI 的 AP 模式类似,本身不主动连接,而是等待 TCP Client 建立连接。
- TCP Client:为 TCP 网络服务提供客户端连接。与 WIFI 的 STA 模式类似,主动去向 TCP Server 建立连接。 WIFI 的 AP 与 STA 和 TCP 的 Server 与 Client 没有必然的联系。AP 的模块可以作为 TCP Server 也可以作

为 TCP Client;同样 STA 模块也既可以作为 TCP Server 也可以作为 TCP Client。 但是双方要通信,必须 STA 连上 AP,TCP Client 连上 TCP Server。如果是 WiFi 模块与电脑端的网络软件 通信, 则 WiFi 模块设置为 TCP server , 则电脑端软件必须以 TCP client 连接 WiFi 模块的 IP 地址和端口。

如果 WiFi 模块设置为 TCP client 与电脑端通信, 电脑端必须设置为 TCP server, 监听通信端口, 服务器地 址为通信电脑的 IP。

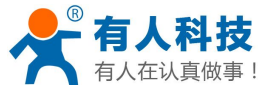

<span id="page-6-0"></span>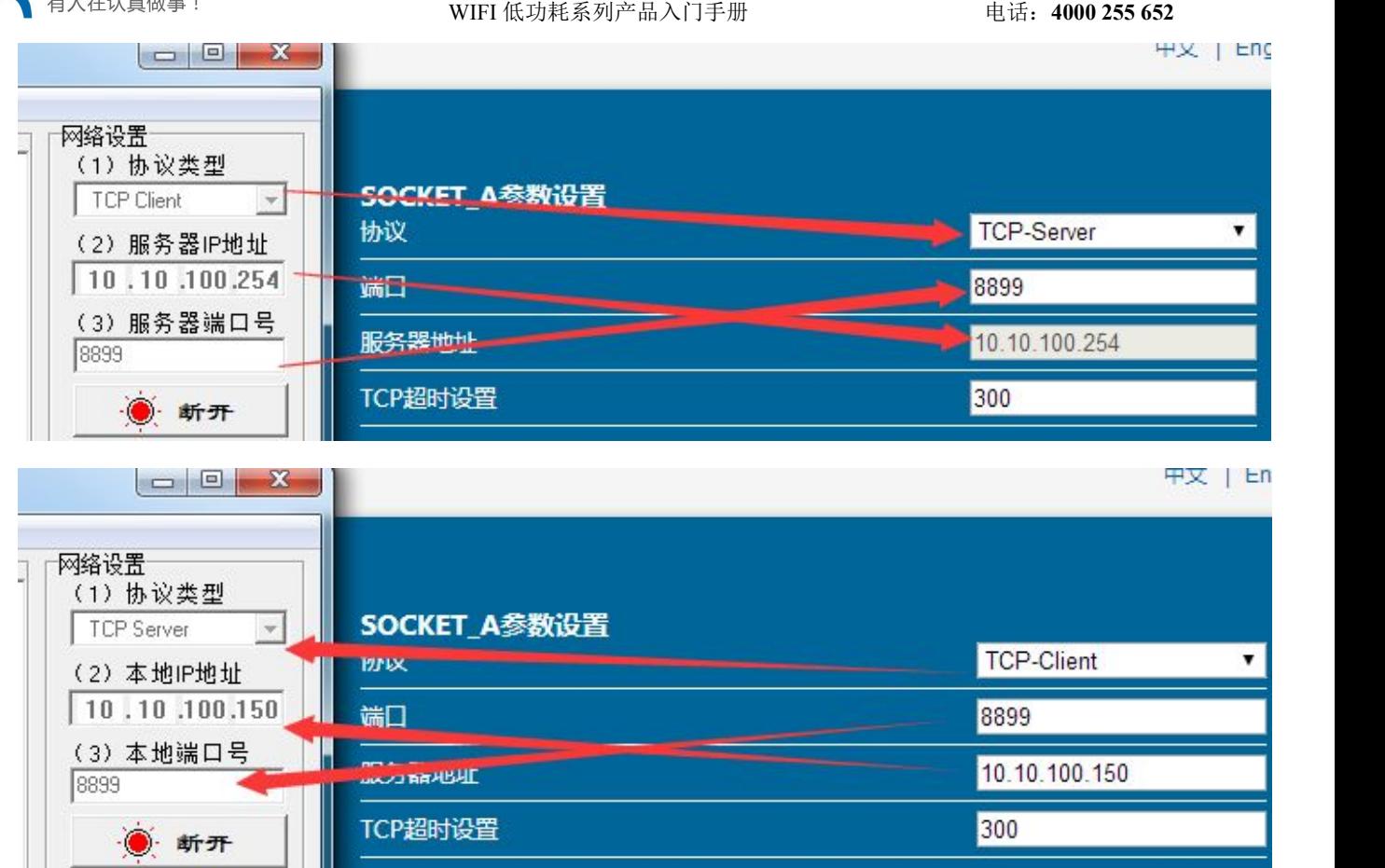

### **2.1.**模块作为 **AP+TCP Server** 的应用

本应用适用于:没有无线路由器的情况下,模块充当无线路由器,并且有多台电脑跟一个串口设备进行通 信的情况。

本文开篇第一章节的初步测试就是用的这个方式。因此在此不再赘述

### **2.2.**模块作为 **STA+TCP Server** 的应用

本应用适用于:有无线路由器的情况下,模块作为无线网卡加入到路由器中,并且模块作为 TCP Server, 一台电脑作为 TCP Client 跟串口设备进行通信的情况。这种情况下,PC 可以在上网的同时,还能跟串口设备通 信,并且可以多个 PC 跟串口设备通信。

这种应用的具体操作步骤如下: <http://www.usr.cn/Faq/62.html>

# **2.3.**模块作为 **STA+TCP Client** 的应用

本应用适用于:有无线路由器的情况下,模块作为无线网卡加入到路由器中,并且模块作为 TCP Client, 一台电脑作为 TCP Server 跟串口设备进行通信的情况。这种情况是最常用的方式,TCP Server 也可以是公网的 服务器。

<span id="page-7-1"></span><span id="page-7-0"></span>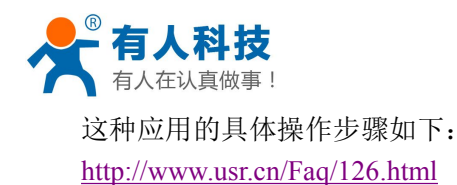

# **2.4.**模块作为 **AP+STA** 模式通信方式应用。

<http://www.usr.cn/Faq/57.html> <http://www.usr.cn/Faq/127.html>

#### **3.** 模块设置

至此,你可以把测试软件都关掉了,如果只是想配置一下模块,下面的方法看一种就可以。

#### **3.1.**网页配置

保持 WIFI 网络链接,登录 **http://10.10.100.254**,即可进入设置网页,默认用户名和密码均为 admin。 <http://www.usr.cn/Faq/111.html>

#### **3.2.AT** 指令配置

此方法不一定非要掌握,主要是为了让你了解 AT 指令的工作细节,如果需要用户 CPU 中对模块的配置进 行操作,可以作为参考。

发送三个加号+++, 注意无回车换行等任何其他字符, 收到字符 a, 三秒之内回应字符 a, 收到+ok 的提示, 即进入了 AT 命令模式,发送 AT+H 加回车,可以获得帮助提示,发送 AT+ENTM 加回车回到数据透明传输模 式。进入 AT 指令模式的方式可以用我们上文中提到的软件(下载地址: <http://www.usr.cn/Download/91.html>) 更详细 AT 指令说明请参考详细手册文档, 测试过程如下链接地址:

<http://www.usr.cn/Faq/95.html> <http://www.usr.cn/Download/192.html>

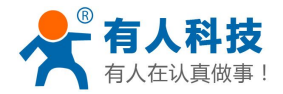

<span id="page-8-1"></span><span id="page-8-0"></span>**4.** 应用方案:

### **4.1.WiFi** 模块连接外网服务器的设置方法

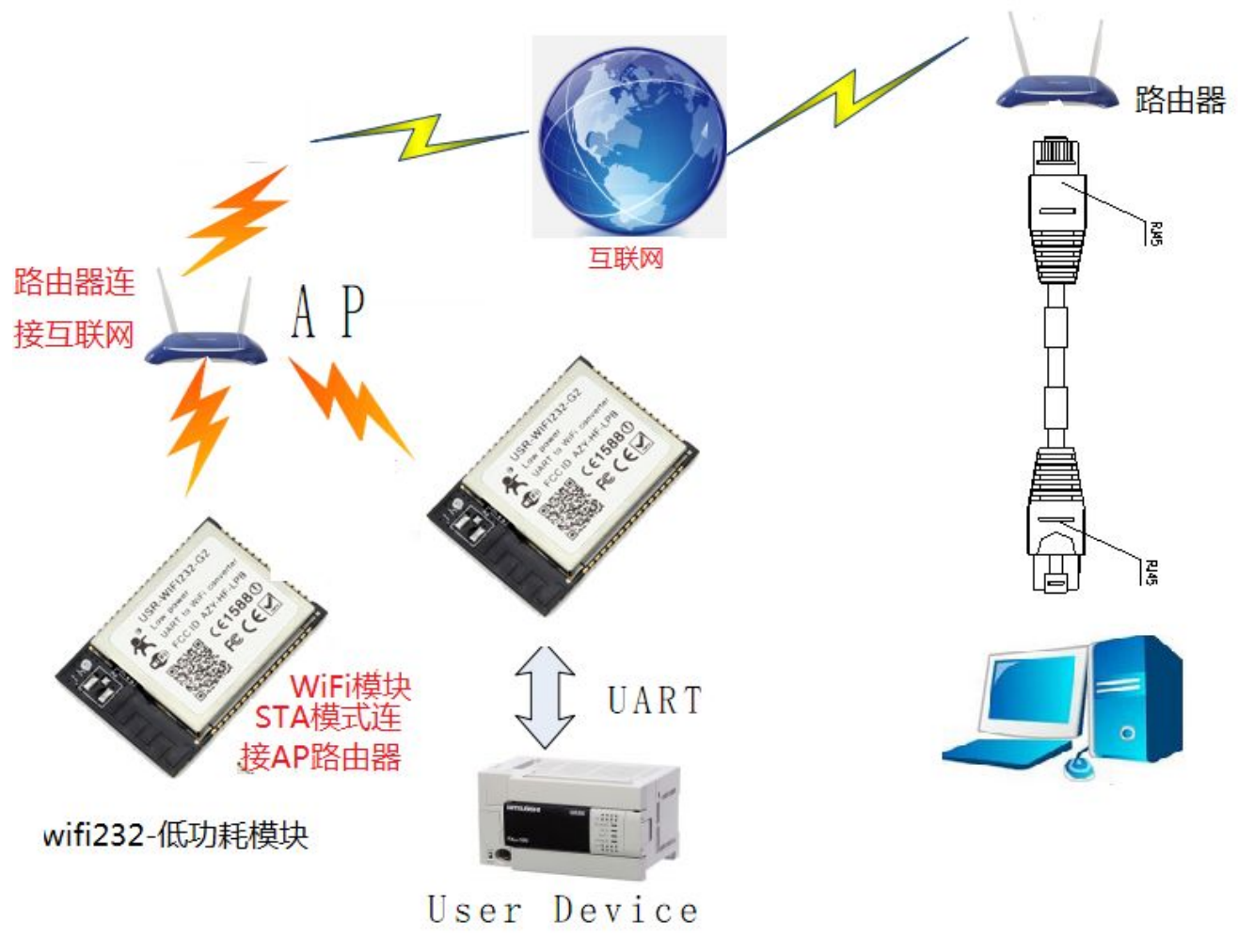

具体设置步骤请看以下链接地址: <http://www.usr.cn/Faq/64.html>

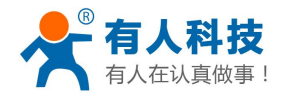

# <span id="page-9-0"></span>**4.2.WiFi** 模块连接服务器设置方法

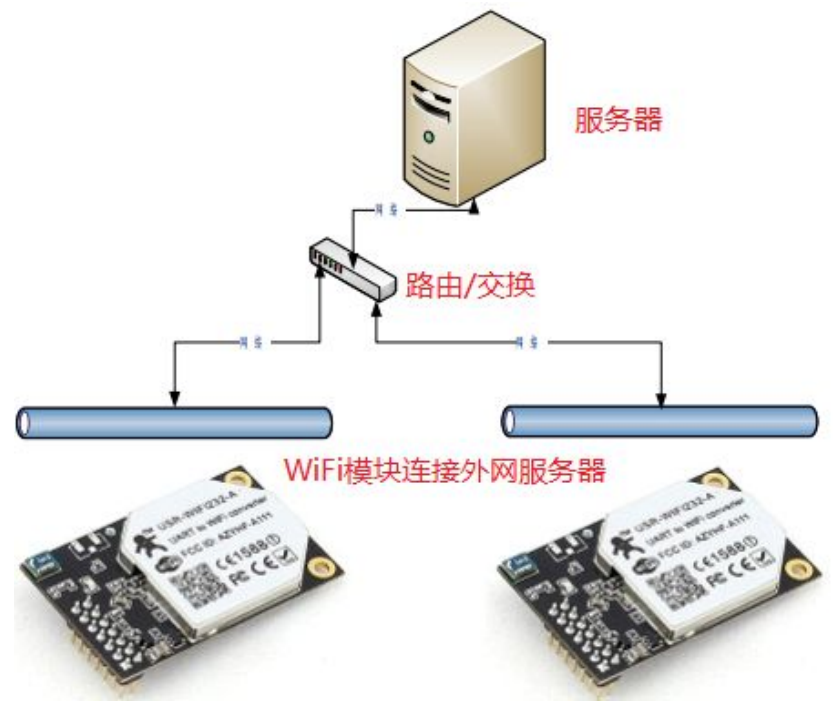

具体操作方式请参照以下链接地址: <http://www.usr.cn/Faq/110.html>

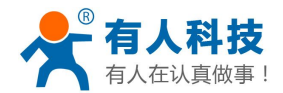

# <span id="page-10-0"></span>**4.3.**网络助手软件外网控制 **WIFI** 低功耗模块

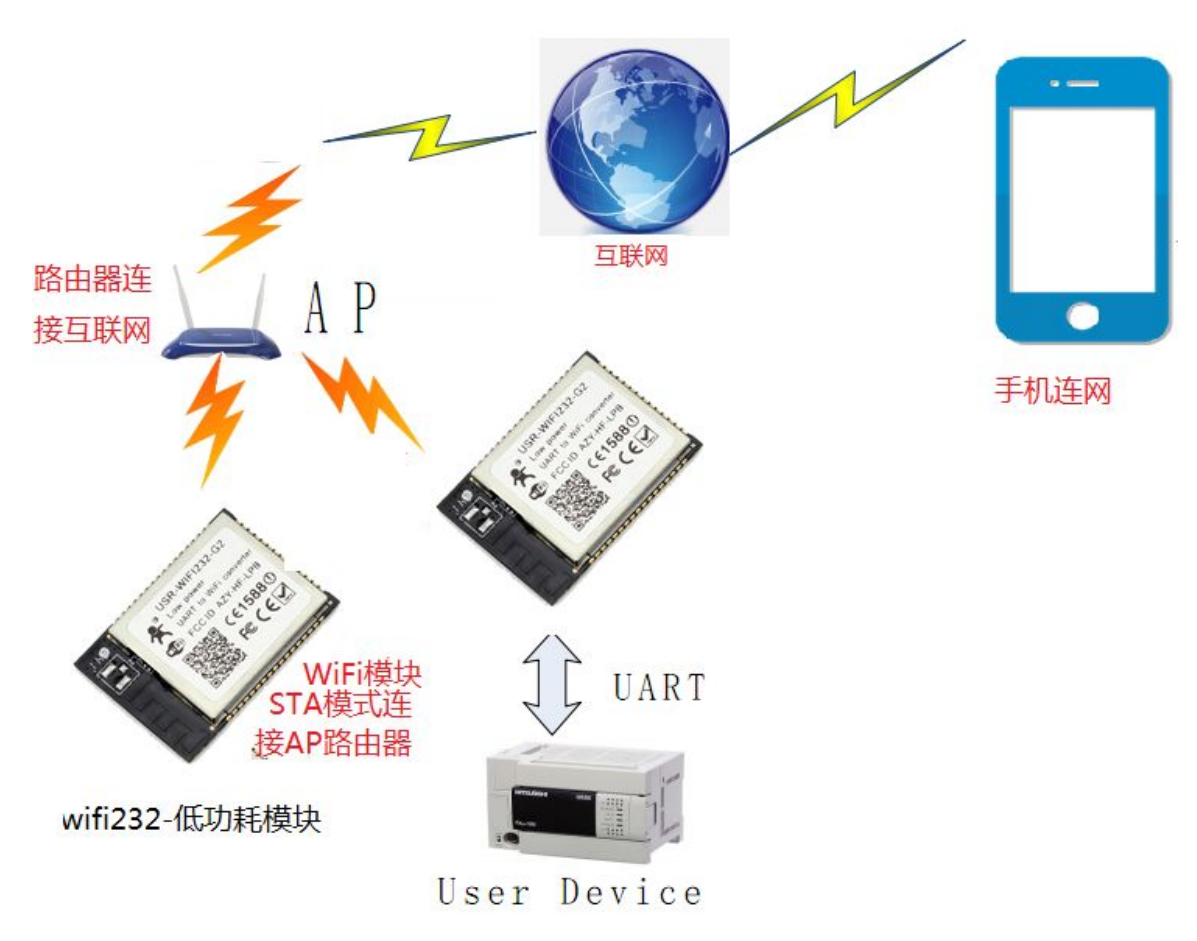

具体操作方式请参照以下链接地址: <http://www.usr.cn/Faq/61.html>

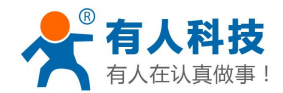

# <span id="page-11-0"></span>**4.4.**低功耗 **WiFi** 模块使用手机网络助手软件

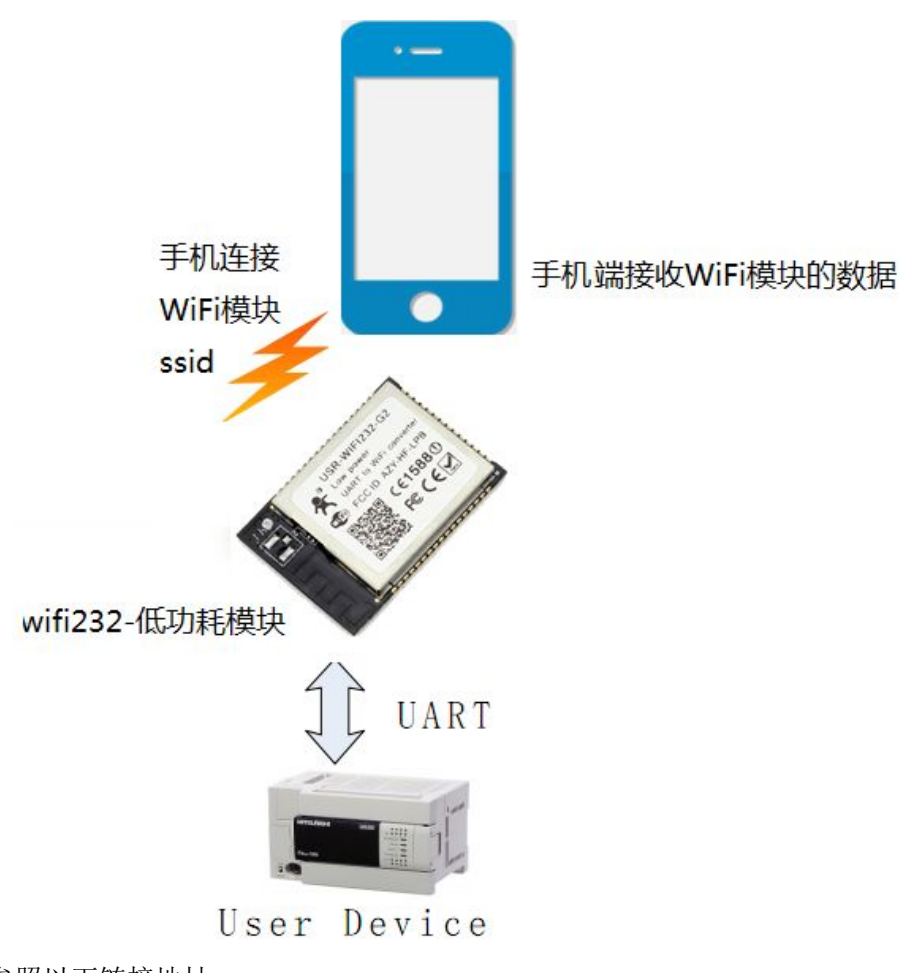

具体操作方式请参照以下链接地址: <http://www.usr.cn/Faq/116.html>

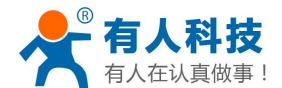

#### <span id="page-12-0"></span>**4.5.**双 **socket** 通信应用案例

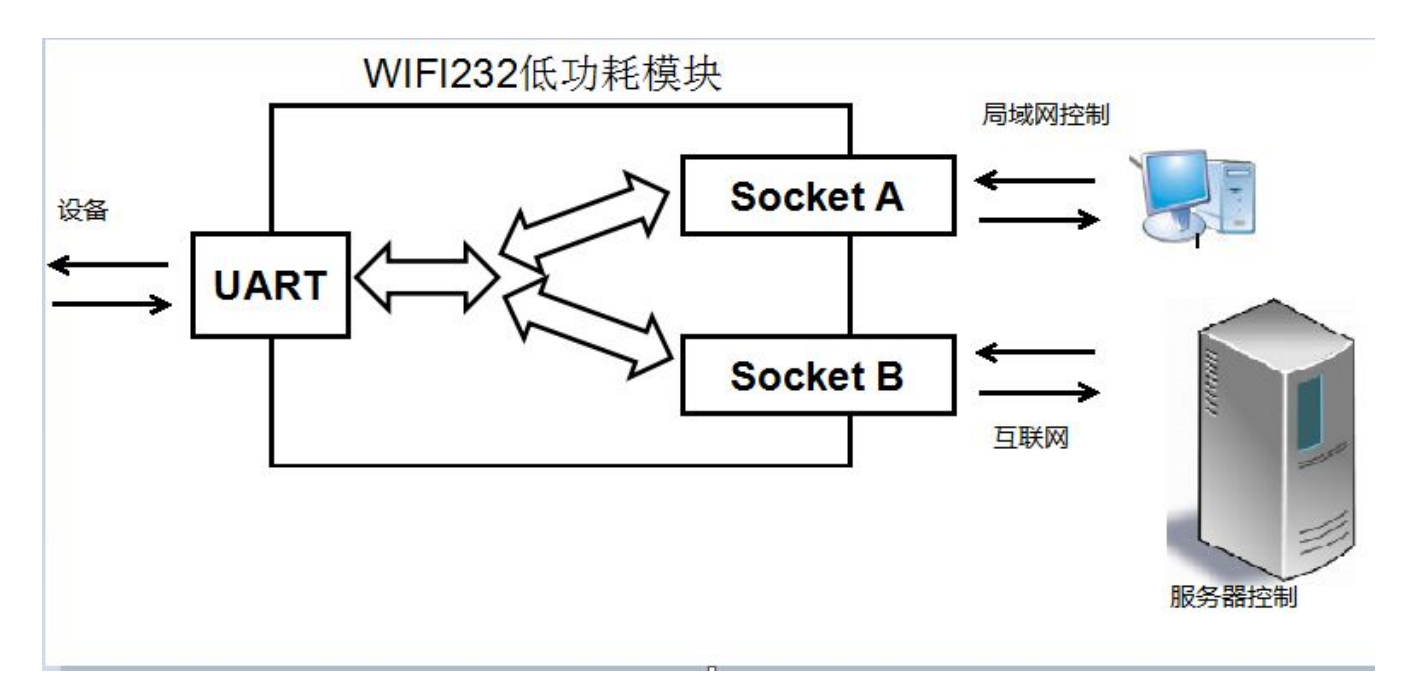

**WIFI232** 低功耗模块。模块主动去连接外网或者内网服务器,手机连接模块 **AP** 去控制串口设备。 具体操作方式请参照以下链接地址:

<http://www.usr.cn/Faq/57.html>

#### **WIFI** 模块内外网控制模式应用

具体操作方式请参照以下链接地址:

<http://www.usr.cn/Faq/50.html>

#### **4.6.USR-WIFI232** 低功耗系列模块如何设置和使用 **PWM** 和 **GPIO** 功能**.**

具体操作方式请参照以下链接地址:

**<http://www.usr.cn/Faq/39.html>**

### **4.7.WIFI** 模块搭建透明串口传输数据的两种方式

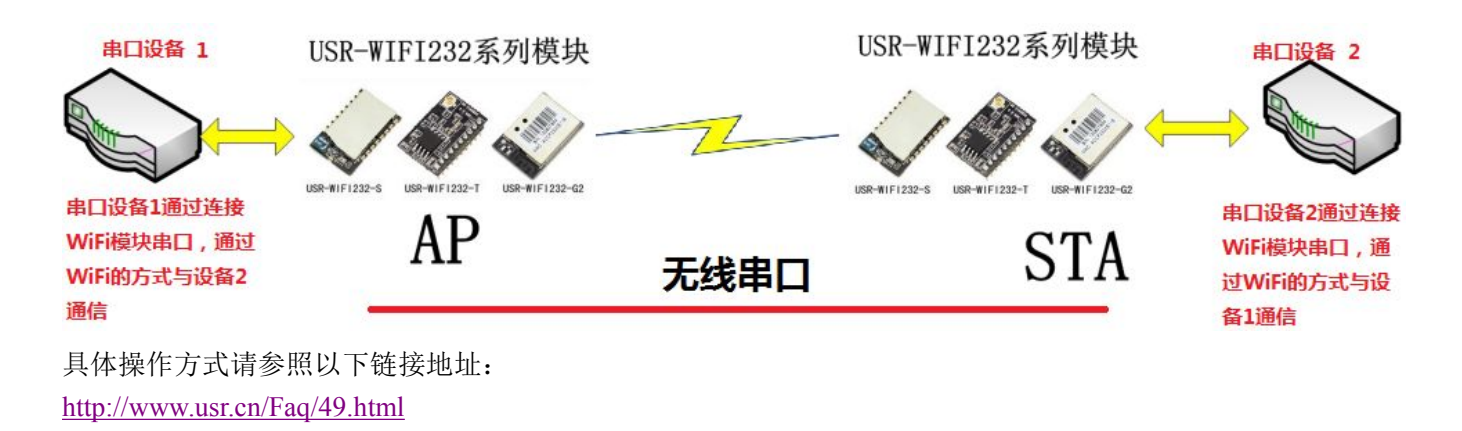

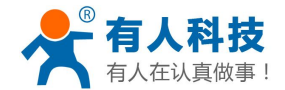

WIFI 低功耗系列产品入门手册 电话:**4000 255 652**

#### <span id="page-13-2"></span><span id="page-13-1"></span><span id="page-13-0"></span>**5.** 模块恢复出厂设置

如果设置错误,导致模块不能正常工作。

有三种方法让模块恢复出厂配置,

1、在模块工作状态下(Ready 灯亮),将模块的 Reload 引脚拉低 3-5 秒(短接到 GND 或者按 Reload 按钮), 再放开悬空,等待模块重启,即恢复到默认设置。

2、使用 AT 命令,AT+RELD 也可以将模块恢复到默认配置。

3、登录网页,在模块管理子页面内,有恢复出厂配置按钮。

#### 具体操作请参照以下链接地址: <http://www.usr.cn/Faq/100.html>

#### **6.** 常见问题解析

#### **6.1.**低功耗系列常见问题解析

具体操作请参照以下链接地址: <http://www.usr.cn/Download/120.html>

# **6.2.**为什么 **WIFI** 模块 **5** 分钟左右断开

具体操作请参照以下链接地址: <http://www.usr.cn/Faq/16.html>

#### **6.3.WIFI** 模块搜不到信号,原因排除及解决办法**.**

具体操作请参照以下链接地址: <http://www.usr.cn/Faq/38.html>

#### **6.4. USR-wifi232** 低功耗系列产品,判断设备在线状态

具体操作请参照以下链接地址: <http://www.usr.cn/Faq/41.html>

### **6.5.WIFI** 模块 **AT** 命令模式下串口发送和接收网络数据

具体操作请参照以下链接地址: <http://www.usr.cn/Faq/58.html>

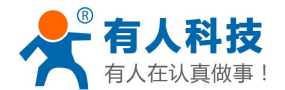

#### <span id="page-14-2"></span><span id="page-14-1"></span><span id="page-14-0"></span>**6.6.wifi** 模块串口收发问题解决

具体操作方式请参照以下链接地址: <http://www.usr.cn/Faq/48.html>

### **6.7.**串口线**-**交叉线与直通线之分

具体操作方式请参照以下链接地址: <http://www.usr.cn/Faq/117.html>

### **6.8.**检测软件端口被占用

具体操作方式请参照以下链接地址: <http://www.usr.cn/Faq/124.html>

#### **6.9.WiFi-TCP** 模块串口和网络收发问题

具体操作方式请参照以下链接地址: <http://www.usr.cn/Faq/114.html>

#### **6.10.** 虚拟串口软件,添加虚拟串口失败问题

具体操作方式请参照以下链接地址: <http://www.usr.cn/Faq/119.html>

# **7.** 硬件电路设计参考

电路参考链接:<http://www.usr.cn/Download/151.html>

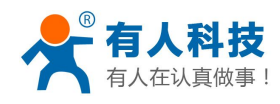

# <span id="page-15-0"></span>**7.1.WiFi232-T** 测试电路

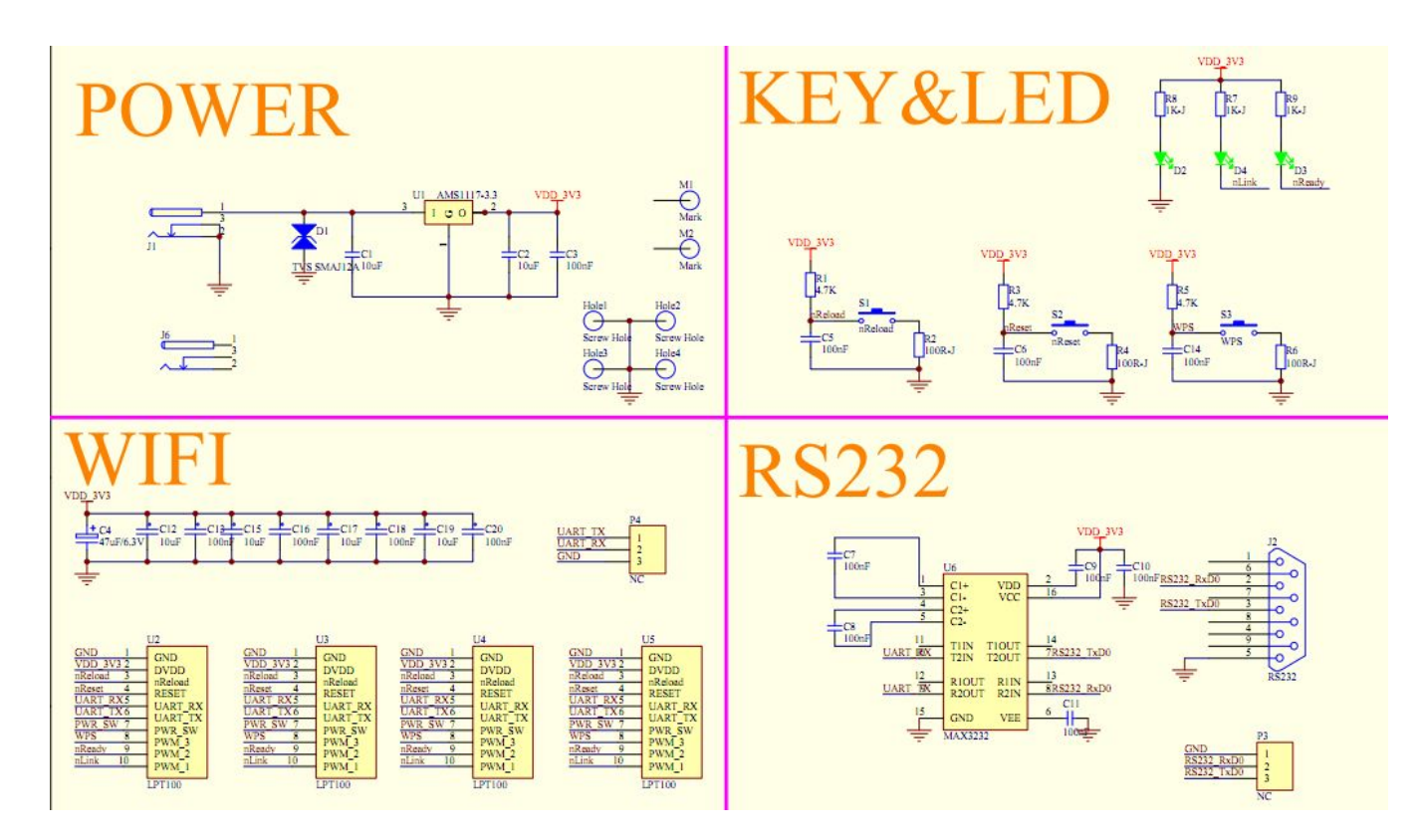

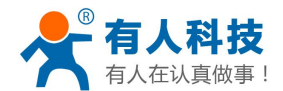

# <span id="page-16-0"></span>**7.2.WiFi232-S** 硬件电路

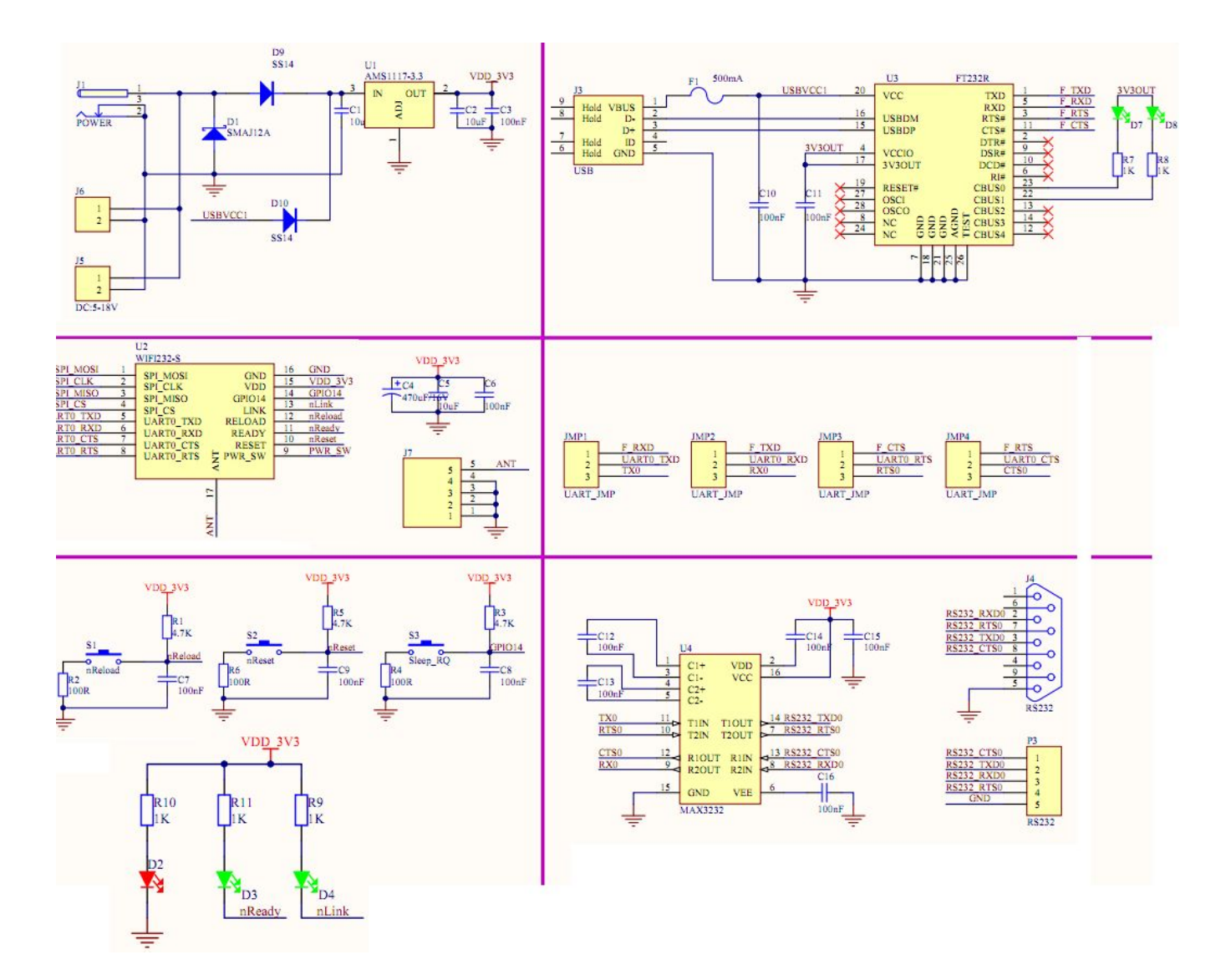

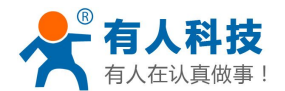

#### <span id="page-17-0"></span>**7.3.WiFi232-G2** 硬件参考电路

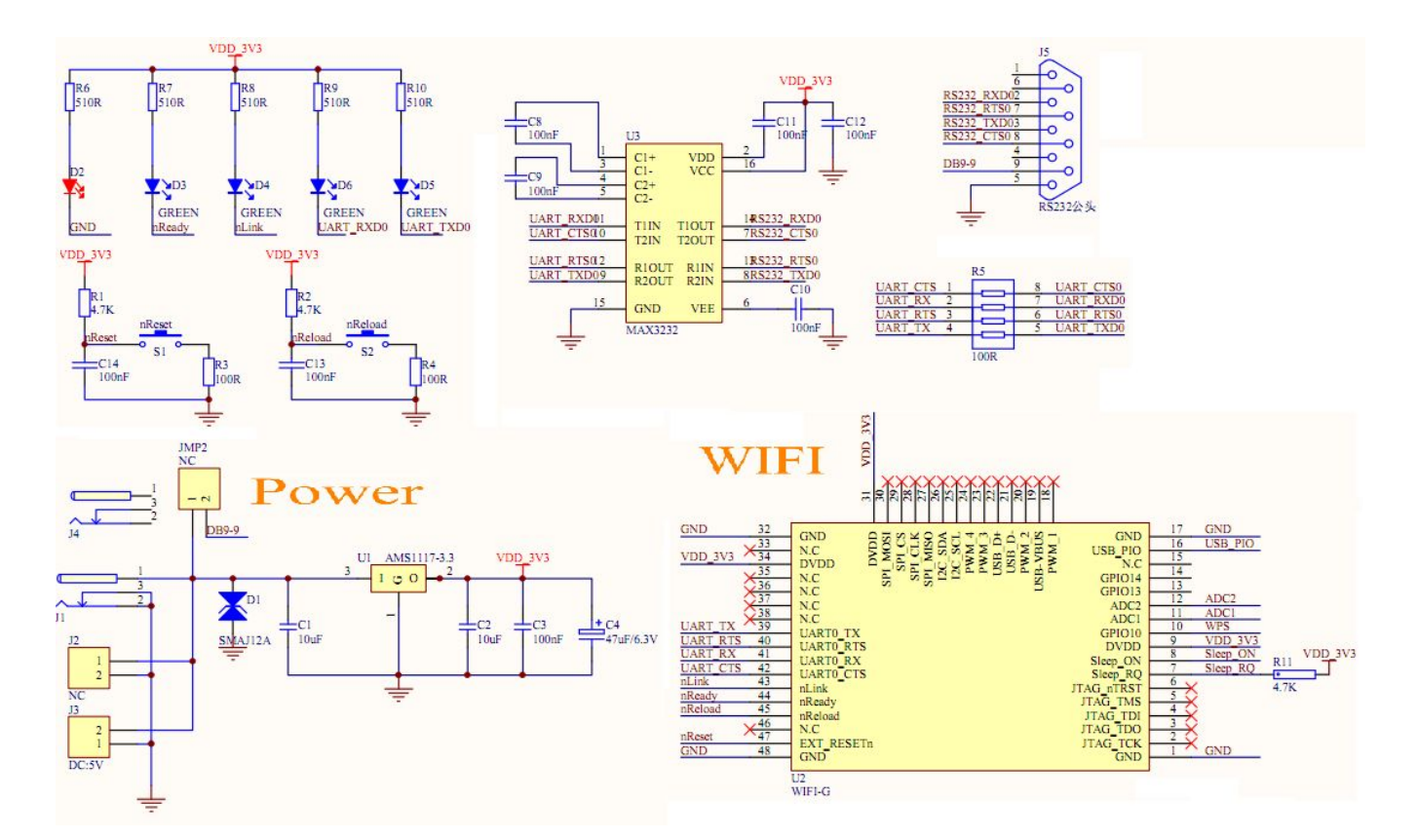

# **7.4.WiFi** 模块与单片机通信和连接形式

单片机 UART 接口与 WiFi 模块连接图,单片机 UART 电平为 3.3v, WiFi 模块的

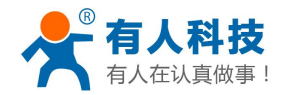

WIFI 低功耗系列产品入门手册 电话:**4000 255 652**

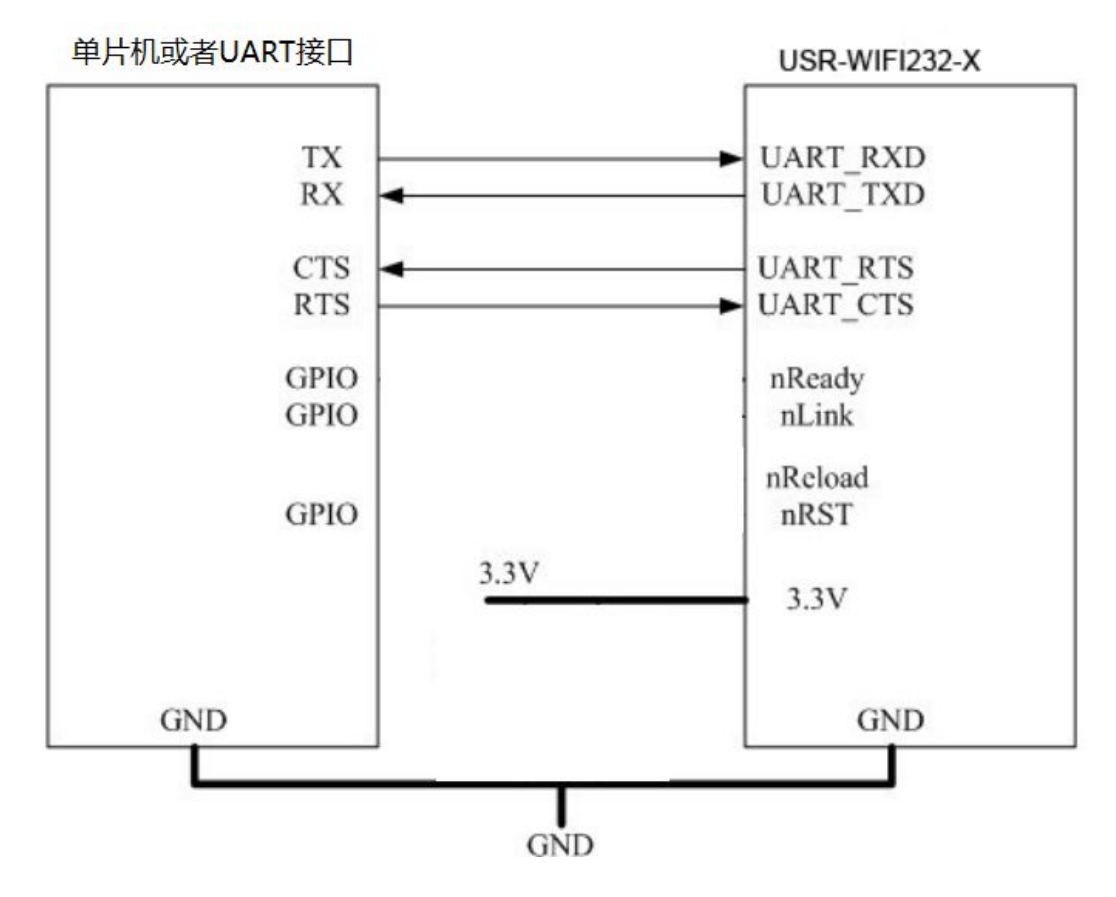

5V 单片机与 WiFi 模块通信电路请参照以下链接: <http://www.usr.cn/Faq/115.html>

济南有人物联网技术有限公司 [www.usr.cn](http://www.usr.cn) <sup>第</sup> <sup>19</sup> <sup>页</sup> <sup>共</sup> <sup>19</sup> <sup>页</sup>